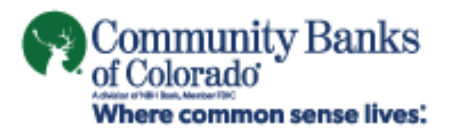

# **Wire Transfer USER GUIDE**

#### **Table of Contents**

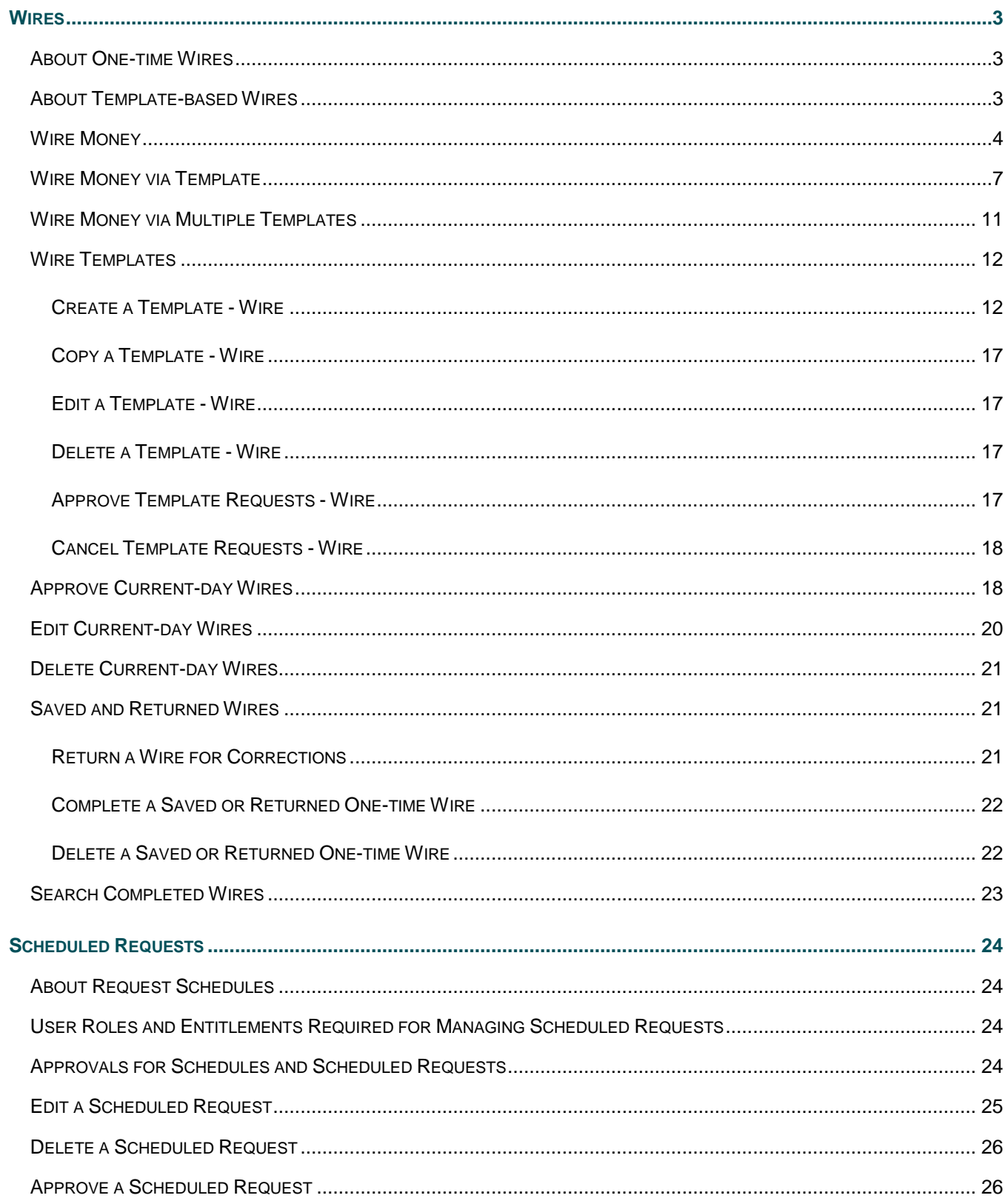

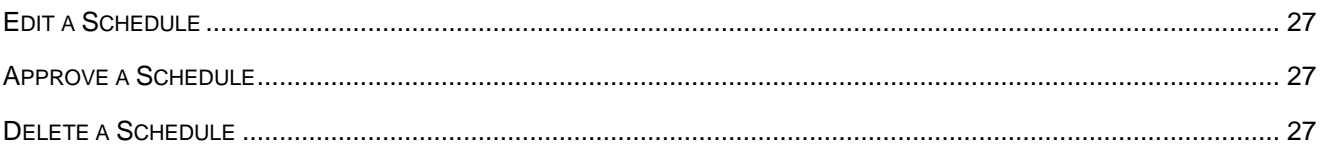

## <span id="page-3-1"></span><span id="page-3-0"></span>**About One-time Wires**

The one-time wire services (domestic, USD international, or foreign currency) allow company users to electronically transfer money between accounts on an as-needed basis without templates.

The *Manage Alerts* page includes many alerts to which company users can subscribe to be notified automatically about various wire-related events.

Transmitted wire transactions include a 16-character sequence number comprised of the following elements:

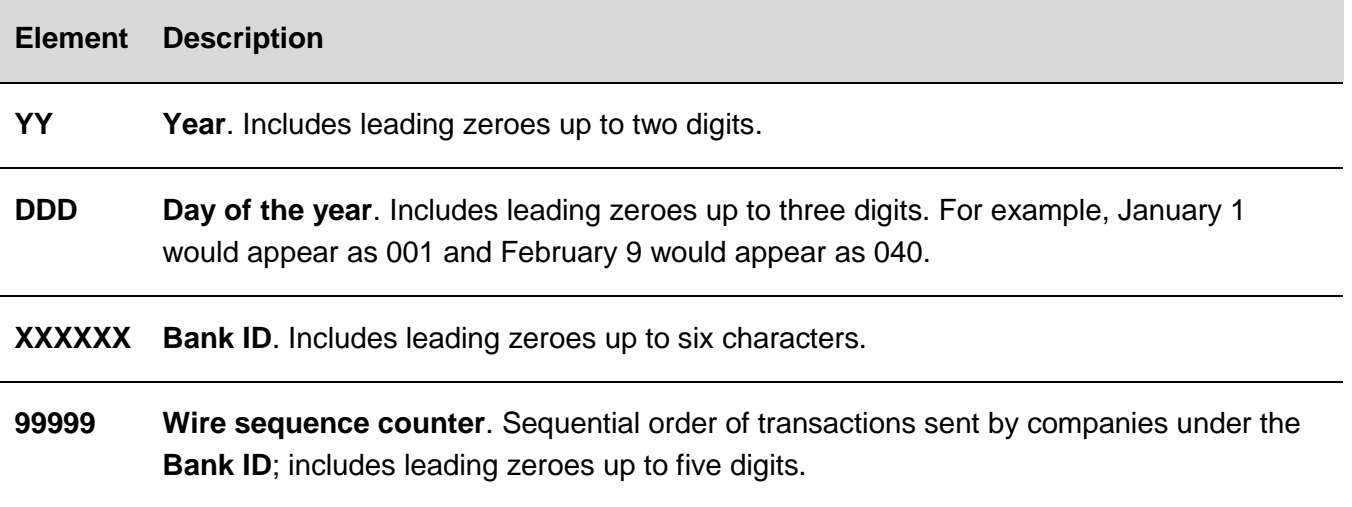

For wire transactions uploaded to Business Online Banking through a file, a unique sequence number is generated for each transaction in the file. Sequence numbers are visible on the User Activity Report (**Administration > Self Administration > User Activity Report**).

## <span id="page-3-2"></span>**About Template-based Wires**

The template-based wire services (domestic, USD international, or foreign currency) allow company users to electronically transfer money between accounts using pre-defined templates.

A template is a preset format that defines the recipient, first and second intermediary (if applicable), and wire initiator information and is intended for repetitive use.

If your company requires multiple approvals for template setup; template adds, changes, and deletes must receive all approvals before the changes to the template can be used.

The *Manage Alerts* page includes many alerts to which company users can subscribe to be notified automatically about various wire-related events.

# <span id="page-4-0"></span>**Wire Money**

- 1. Click **Money Movement > Wire > Wire Money**.
- 2. Complete the **Debit Information** section:

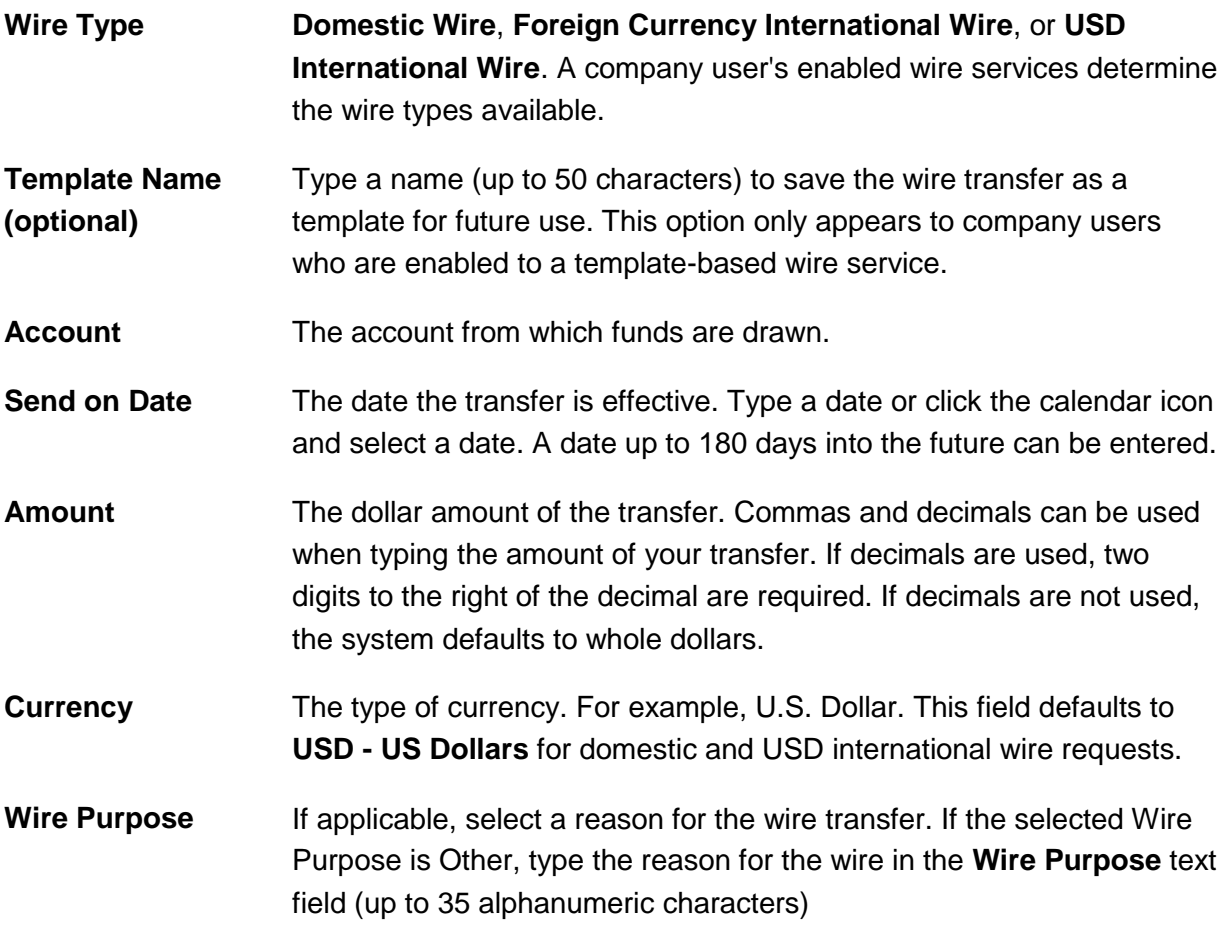

3. Click **Continue**.

#### 4. Complete the **Recipient Information** section:

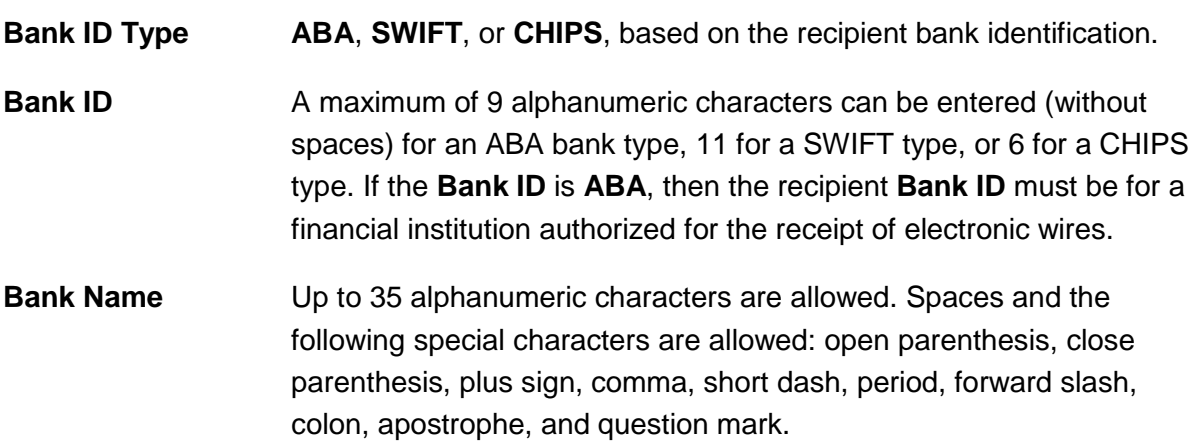

- **Bank Address 1** Up to 35 alphanumeric characters are allowed. Spaces and the following special characters are allowed: open parenthesis, close parenthesis, plus sign, comma, short dash, period, forward slash, colon, apostrophe, and question mark.
- **Bank Address 2** Up to 35 alphanumeric characters are allowed. Spaces and the following special characters are allowed: open parenthesis, close parenthesis, plus sign, comma, short dash, period, forward slash, colon, apostrophe, and question mark.
- **Bank Address 3** Up to 35 alphanumeric characters are allowed. Spaces and the following special characters are allowed: open parenthesis, close parenthesis, plus sign, comma, short dash, period, forward slash, colon, apostrophe, and question mark.
- **Recipient Account** Up to 35 alphanumeric characters are allowed. An account number may be an IBAN, if appropriate.
- **Recipient Address 1** Up to 35 alphanumeric characters are allowed. Spaces and the following special characters are allowed: open parenthesis, close parenthesis, plus sign, comma, short dash, period, forward slash, colon, apostrophe, and question mark.
- **Recipient Name** Up to 35 alphanumeric characters are allowed. Spaces and the following special characters are allowed: open parenthesis, close parenthesis, plus sign, comma, short dash, period, forward slash, colon, apostrophe, and question mark.
- **Recipient Address 2** Up to 35 alphanumeric characters are allowed. Spaces and the following special characters are allowed: open parenthesis, close parenthesis, plus sign, comma, short dash, period, forward slash, colon, apostrophe, and question mark.
- **Recipient Address 3** Up to 35 alphanumeric characters are allowed. Spaces and the following special characters are allowed: open parenthesis, close parenthesis, plus sign, comma, short dash, period, forward slash, colon, apostrophe, and question mark.
- **Additional information for Recipient** Information you want to appear with the transfer (this text is included in your wire transfer history). Up to 140 alphanumeric characters are allowed. Spaces and the following special characters are allowed: open parenthesis, close parenthesis, plus sign, comma, short dash, period, forward slash, colon, question mark, apostrophe, dollar sign, and percent sign.

5. If applicable, click the toggle icon  $(\Box^{\mathbb{N}^{\circ}})$  to add wire intermediary information and then complete the **First Intermediary Information** and/or **Second Intermediary Information** section:

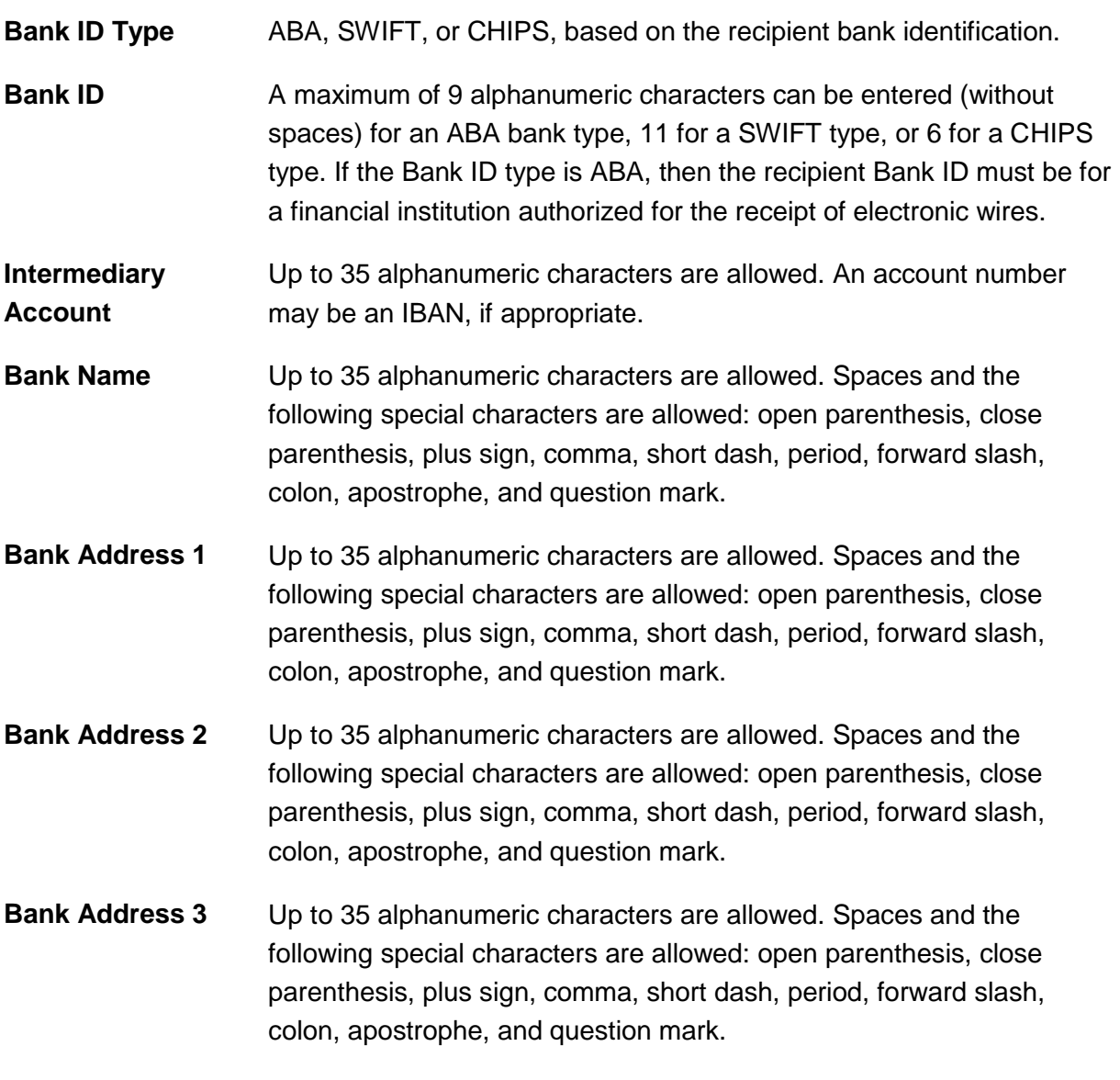

6. If applicable, complete or change the **Wire Initiator Information** section:

![](_page_6_Picture_172.jpeg)

**Wire Initiator Address 1** This field is pre-filled with your company address. Up to 35 alphanumeric characters are allowed. Spaces and the following special characters are allowed: open parenthesis, close parenthesis, plus sign, comma, short dash, period, forward slash, colon, apostrophe, and question mark.

![](_page_7_Picture_190.jpeg)

#### 7. Click **Continue**.

8. Verify the wire as needed and then click one of the following:

![](_page_7_Picture_191.jpeg)

- 9. If prompted, complete additional user validation:
	- a. Select **Phone** or **Text Message** (if applicable) and then click **Continue**.
	- b. Do one of the following: If you selected to be contacted by phone, a one-time security code is displayed; you should enter or speak the code into the phone once you receive your phone call. After completing the phone call, click **Phone Call Completed**. If you selected to be contacted by SMS text, a dialog box is displayed for you to enter your mobile phone number, select the appropriate **Country/Region**, enter a **Mobile Phone Number** and then click **Send Text Message**. If the mobile phone number matches a number on record, a text message containing a one-time security code is sent to your phone and the **Enter the Security Code** dialog appears.
	- c. For SMS text messages, type the one-time security code displayed on your mobile device into the **One-time Security Code** field on the Enter the Security Code dialog and then click **Submit**.
- 10. If required, type your token passcode and then click **Continue**.

## <span id="page-7-0"></span>**Wire Money via Template**

1. Click **Money Movement > Wire > Wire Via Template**.

### 2. Complete the **Template Based Wire Transfer Information** section:

![](_page_8_Picture_180.jpeg)

![](_page_9_Picture_202.jpeg)

![](_page_10_Picture_151.jpeg)

3. Verify the information as needed and then click one of the following:

![](_page_10_Picture_152.jpeg)

- 4. If prompted, complete additional user validation:
	- a. Select **Phone** or **Text message** (if applicable) and then click **Continue**.
	- b. Do one of the following: If you selected to be contacted by phone, a one-time security code is displayed; you should enter or speak the code into the phone once you receive your phone call. After completing the phone call, click **Phone Call Completed**. If you selected to be contacted by SMS text, a dialog box is displayed for you to enter your mobile phone number, select the appropriate **Country/Region**, enter a **Mobile Phone Number** and then click **Send Text Message**. If the mobile phone number matches a number on record, a text message containing a one-time security code is sent to your phone and the Enter the Security Code dialog appears.
	- c. For SMS text messages, type the one-time security code displayed on your mobile device into the **One-time security code** field on the Enter the Security Code dialog and then click **Submit**.
- 5. If required, type your token passcode and then click **Continue**.

#### **Verify Wire Page Sample**

![](_page_10_Picture_153.jpeg)

# <span id="page-11-0"></span>**Wire Money via Multiple Templates**

- 1. Click **Money Movement > Wire > Wire Via Multiple Template**.
- 2. Complete the following fields for each wire you want to send:

![](_page_11_Picture_188.jpeg)

- a. If applicable, click the **Add more requests** link to create more wire transfers.
- 3. Click **Continue**.
- 4. If applicable, type the code provided to you by your financial institution for security purposes in the **Security code** field.
- 5. Click **Continue**.
- 6. Verify the wires as needed and then click one of the following options:

![](_page_11_Picture_189.jpeg)

- **Approve Approve the transaction now.**
- **Transmit** Approve and send the transaction.
- 7. If prompted, complete additional user validation:
	- a. Select **Phone** or **Text message** (if applicable) and then click **Continue**.
- b. Do one of the following: If you selected to be contacted by phone, a one-time security code is displayed; you should enter or speak the code into the phone once you receive your phone call. After completing the phone call, click **Phone Call Completed**. If you selected to be contacted by SMS text, a dialog box is displayed for you to enter your mobile phone number, select the appropriate **Country/region**, enter a **Mobile phone number** and then click **Send Text Message**. If the mobile phone number matches a number on record, a text message containing a one-time security code is sent to your phone and the **Enter the Security Code** dialog appears.
- c. For SMS text messages, type the one-time security code displayed on your mobile device into the **One-time security code** field on the Enter the Security Code dialog and then click **Submit**.
- 8. If required, type your token passcode and then click **Continue**

#### **Verify Wires Page Sample**

![](_page_12_Picture_153.jpeg)

### <span id="page-12-0"></span>**Wire Templates**

### <span id="page-12-1"></span>**Create a Template - Wire**

- 1. Click **Money Movement > Wire > Manage Templates**.
- 2. Click the **Add a template** link.
- 3. Complete the **Debit Information** section:

![](_page_12_Picture_154.jpeg)

**Wire Purpose (optional)** If applicable, select a reason for the wire transfer. If the selected **Wire Purpose** is **Other**, type the reason for the wire in the **Wire Purpose** text field (up to 35 alphanumeric characters).

#### 4. Click **Continue**.

5. Complete the **Recipient Information** section:

![](_page_13_Picture_174.jpeg)

- **Recipient Address 2** Up to 35 alphanumeric characters are allowed. Spaces and the following special characters are allowed: open parenthesis, close parenthesis, plus sign, comma, short dash, period, forward slash, colon, apostrophe, and question mark. **Recipient Address 3** Up to 35 alphanumeric characters are allowed. Spaces and the following special characters are allowed: open parenthesis, close parenthesis, plus sign, comma, short dash, period, forward slash, colon, apostrophe, and question mark. **Additional Information for Recipient** Information you want to appear with the transfer (this text is included in your wire transfer history). Up to 140 alphanumeric characters are allowed. Spaces and the following special characters are allowed: open parenthesis, close parenthesis, plus sign, comma, short dash, period, forward slash, colon, question mark, apostrophe, dollar sign, and percent sign.
- 6. If applicable, click the toggle icon  $(\Box^{\mathbb{N}^{\circ}})$  to add wire intermediary information and then complete the **First Intermediary Information** and/or **Second Intermediary Information** section:

**Bank ID Type** ABA, SWIFT, or CHIPS, based on the recipient bank identification.

- **Bank ID** A maximum of 9 alphanumeric characters can be entered (without spaces) for an ABA bank type, 11 for a SWIFT type, or 6 for a CHIPS type. If the Bank ID type is ABA, then the recipient Bank ID must be for a financial organization authorized for the receipt of electronic wires.
- **Intermediary Account** Up to 35 alphanumeric characters are allowed. An account number may be an IBAN, if appropriate.
- **Bank Name** Up to 35 alphanumeric characters are allowed. Spaces and the following special characters are allowed: open parenthesis, close parenthesis, plus sign, comma, short dash, period, forward slash, colon, apostrophe, and question mark.
- **Bank Address 1** Up to 35 alphanumeric characters are allowed. Spaces and the following special characters are allowed: open parenthesis, close parenthesis, plus sign, comma, short dash, period, forward slash, colon, apostrophe, and question mark.
- **Bank Address 2** Up to 35 alphanumeric characters are allowed. Spaces and the following special characters are allowed: open parenthesis, close parenthesis, plus sign, comma, short dash, period, forward slash, colon, apostrophe, and question mark.
- **Bank Address 3** Up to 35 alphanumeric characters are allowed. Spaces and the following special characters are allowed: open parenthesis, close parenthesis,

plus sign, comma, short dash, period, forward slash, colon, apostrophe, and question mark.

7. If applicable, complete or change the **Wire Initiator Information** section:

![](_page_15_Picture_112.jpeg)

8. Click **Add Template**.

Wire Initiator Address 2:

![](_page_16_Picture_14.jpeg)

ann arbor, mi 48108

### <span id="page-17-0"></span>**Copy a Template - Wire**

- 1. Click **Money Movement > Wire > Manage Templates**.
- 2. Click the link in the **Template Name** column for the template you want to copy.
- 3. Click the copy icon ( $\Box$ ) beside the **Debit Information** heading.
- 4. Type a new **Template Name** (up to 50 characters).
- 5. Change the following sections as needed: **Debit Information**, **Recipient Information**, **First Intermediary Information (optional)**, **Second Intermediary Information (optional)**, and **Wire Initiator Information (optional)**.
- 6. Click **Add Template**.

### <span id="page-17-1"></span>**Edit a Template - Wire**

- 1. Click **Money Movement > Wire > Manage Templates**.
- 2. Click the link in the **Template Name** column for the template you want to edit.
- 3. Click the edit icon  $(\mathbb{Z})$  beside the **Debit Information** heading.
- 4. Change the options in the following sections as needed: **Debit Information**, **Recipient Information**, **First Intermediary Information (optional)**, **Second Intermediary Information (optional)**, and **Wire Initiator Information (optional)**
- 5. Click **Save Changes**.

### <span id="page-17-2"></span>**Delete a Template - Wire**

- 1. Click **Money Movement > Wire > Manage Templates**.
- 2. Click the delete icon  $(8)$  beside the template you want to delete.
- 3. Verify the template as needed and then click **Delete**.

### <span id="page-17-3"></span>**Approve Template Requests - Wire**

- 1. Click **Approvals > Templates**.
- 2. Scroll to the **Wire Templates** section.
- 3. Select the templates to approve and then click **Approve Selected**.

The template changes become effective once the required number of approvals is received.

**Approvals - Templates (Wire Templates) Page Sample**

![](_page_18_Picture_167.jpeg)

### <span id="page-18-0"></span>**Cancel Template Requests - Wire**

- 1. Click **Approvals > Templates**.
- 2. Scroll to the **Wire Templates** section.
- 3. Click the link in the **Template** column for the template request you want to cancel.
- 4. Click the delete icon  $\left(\frac{\infty}{2}\right)$  beside the **Debit Information** heading.
- 5. Verify the template as needed and then click **Cancel request**.

## <span id="page-18-1"></span>**Approve Current-day Wires**

Approve wires that have a current-day transmit date or scheduled wires that were not approved prior to the transmit date.

- 1. Click **Approvals > Transactions**.
- 2. Scroll to the **Wire Payments** section.
- 3. Select the wires to approve.
- 4. If applicable, type the code provided to you by your financial institution for security purposes into the **Security code** field.
- 5. Click **Continue**.
- 6. Verify the wires and then click one of the following options:

![](_page_18_Picture_168.jpeg)

- **Approve Approve the transaction now.**
- **Transmit** Approve and send the transaction.

The number of approvals required and approval settings for the service determine the options available to you.

- 7. If prompted, complete additional user validation:
	- a. Select **Phone** or **Text message** (if applicable) and then click **Continue**.
	- b. Do one of the following: If you selected to be contacted by phone, a one-time security code is displayed; you should enter or speak the code into the phone once you receive your phone call. After completing the phone call, click **Phone Call Completed**. If you selected to be contacted by SMS text, a dialog box is displayed for you to enter your mobile phone number, select the appropriate **Country/region**, enter a **Mobile phone number** and then click **Send Text Message**. If the mobile phone number matches a number on record, a text message containing a one-time security code is sent to your phone and the **Enter the Security Code** dialog appears.
	- c. For SMS text messages, type the one-time security code displayed on your mobile device into the **One-time security code** field on the Enter the Security Code dialog and then click **Submit**.

#### **Verify Wire Approval Page Sample**

![](_page_19_Picture_90.jpeg)

# <span id="page-20-0"></span>**Edit Current-day Wires**

An wire that has a current-day transmit date or a scheduled wire that was not approved prior to the transmit date can be edited. Editing a wire removes any approvals it received previously and the wire must be re-approved.

- 1. Click **Approvals > Transactions**.
- 2. Scroll to the **Wire Payments** section.
- 3. Click the link in the **Account** column for the wire you want to edit.
- 4. Click the edit icon (<sup>2</sup>) beside the **Debit Information** heading.
- 5. Click **Edit wire**.
- 6. Edit the wire as needed and then click **Continue**.
- 7. If applicable, type the code provided to you by your financial institution for security purposes into the **Security Code** field.
- 8. Click **Continue**.
- 9. Verify the wire and then click one of the following options:

![](_page_20_Picture_206.jpeg)

The number of approvals required and approval settings for the service determine the options available to you.

- 10. If prompted, complete additional user validation:
	- a. Select **Phone** or **Text message** (if applicable) and then click **Continue**.
	- b. Do one of the following: If you selected to be contacted by phone, a one-time security code is displayed; you should enter or speak the code into the phone once you receive your phone call. After completing the phone call, click **Phone Call Completed**. If you selected to be contacted by SMS text, a dialog box is displayed for you to enter your mobile phone number, select the appropriate **Country/region**, enter a **Mobile phone number** and then click **Send Text Message**. If the mobile phone number matches a number on record, a text message containing a one-time security code is sent to your phone and the **Enter the Security Code** dialog appears.
	- c. For SMS text messages, type the one-time security code displayed on your mobile device into the **One-time security code** field on the Enter the Security Code dialog and then click **Submit**.

11. If required, type your token passcode and then click **Continue**.

#### **Approvals Transactions (Wire Payments) Page Sample**

![](_page_21_Picture_150.jpeg)

### <span id="page-21-0"></span>**Delete Current-day Wires**

Delete wires that have a current-day transmit date or scheduled wires that were not approved prior to the transmit date

- 1. Click **Approvals > Transactions**.
- 2. Scroll to the **Wire Payments** section.
- 3. Click the link in the **Account** column for the wire you want to delete.
- 4. Click the delete icon  $(\&)$  beside the **Debit Information** heading.
- 5. Verify the wire as needed and then click **Delete**.

## <span id="page-21-1"></span>**Saved and Returned Wires**

### <span id="page-21-2"></span>**Return a Wire for Corrections**

Wires that are pending approval can be returned to another company user for editing.

- 1. Click **Approvals > Transactions**.
- 2. Scroll to the **Wire Payments** section
- 3. Click the link in the **Account** column for the wire you want to return.
- 4. Click the **Return wire for edit** link.
- 5. **Optional:** Type the reason why the wire is being returned for correction into the **Correction details** field.

These details are included in the Wire Transfer Returned for Corrections alert for company users who subscribed to this alert.

#### 6. Click **Return for corrections**.

#### **Return Wire for Corrections Page Sample**

![](_page_22_Picture_105.jpeg)

### <span id="page-22-0"></span>**Complete a Saved or Returned One-time Wire**

- 1. Click one of the following:
	- **Money Movement > Wire > Wire Money**.
	- **Money Movement > Wire > Wire Via Template**.
- 2. Click the **View saved or returned wires requiring corrections** link.
- 3. Click the link in the **Account** column for the wire you want to complete.
- 4. Complete the wire as described in the [Wire Money](#page-4-0) task.

**Complete Saved and Returned Wires Page Sample**

![](_page_22_Picture_106.jpeg)

### <span id="page-22-1"></span>**Delete a Saved or Returned One-time Wire**

- 1. Click one of the following:
	- **Money Movement > Wire > Wire Money**.
	- **Money Movement > Wire > Wire Via Template**.
- 2. Click the **View saved or returned wires requiring corrections** link.
- 3. Click the  $(\bigotimes)$  icon.
- 4. Verify the wire as needed and then click **Delete request**.

## <span id="page-23-0"></span>**Search Completed Wires**

- 1. Click **Money Movement > Wire > History**.
- 2. Complete the following fields:

![](_page_23_Picture_138.jpeg)

3. Click **Generate report**.

**Completed Wires Page Sample**

![](_page_23_Picture_139.jpeg)

## <span id="page-24-1"></span><span id="page-24-0"></span>**About Request Schedules**

A schedule is a set of rules by which a transaction is systematically created at regular intervals or one time in the future. Company users specify the frequency, start and end date, or the number of transactions to make.

# <span id="page-24-2"></span>**User Roles and Entitlements Required for Managing Scheduled Requests**

![](_page_24_Picture_129.jpeg)

*Note: For the above table it is assumed the company user has the appropriate service enabled.* 

A schedule can only be edited by the company user who created it. When a schedule is edited, the changes are applied to all requests governed by it. Any approvals previously applied to all requests governed by the schedule are removed and the requests must be re-approved. Changes cannot be completed or saved after 12:00:01 a.m. Eastern Time on the "Send on" date.

A schedule can only be deleted by the company user who created it. When a schedule is deleted, all requests associated with it are also deleted.

# <span id="page-24-3"></span>**Approvals for Schedules and Scheduled Requests**

Each request governed by a schedule requires approval even if a company only has one user or does not require multiple approvals.

Requests can be approved individually or collectively by approving the schedule. Schedules can be approved by the company user who created them provided they have the appropriate role and entitlements. Advance approval can be provided for a scheduled request, including requests scheduled by other company users. Once a scheduled request has received all required approvals it is transmitted on the specified send on date.

If a request or schedule is modified, any approvals previously applied are removed and the request or schedule must be re-approved.

# <span id="page-25-0"></span>**Edit a Scheduled Request**

A scheduled request can be edited by the company user who created it. When changes are made to a scheduled request, any previous approvals it received are removed and the request must be reapproved. Remaining requests governed by the schedule are not affected.

- 1. Click one of the following:
	- **Money Movement > Scheduled Requests**
	- **Approvals > Scheduled Requests**
- 2. Click the more actions icon  $( \bullet \bullet \bullet)$  beside the request you want to edit (if applicable) and then click **Edit request**.
- 3. Edit the request as needed and then click **Continue**.
- 4. Verify the request as needed and then click one of the following options:

![](_page_25_Picture_175.jpeg)

- 5. If applicable, complete additional user validation:
	- a. Select **Phone** or **Text message** (if applicable) and then click **Continue**.
	- b. Do one of the following: If you selected to be contacted by phone, a one-time security code is displayed; you should enter or speak the code into the phone once you receive your phone call. After completing the phone call, click **Phone Call Completed**. If you selected to be contacted by SMS text, a dialog box is displayed for you to enter your mobile phone number, select the appropriate **Country/region**, enter a **Mobile phone number** and then click **Send Text Message**. If the mobile phone number matches a number on record, a text message containing a one-time security code is sent to your phone and the **Enter the Security Code** dialog appears.
	- c. For SMS text messages, type the one-time security code displayed on your mobile device into the **One-time security code** field on the Enter the Security Code dialog and then click **Submit**.
- 6. If required, type your token passcode and then click **Continue**.

# <span id="page-26-0"></span>**Delete a Scheduled Request**

A scheduled request can be deleted by the company user who created it. When a scheduled request is deleted, remaining requests governed by the schedule are not affected.

- 1. Click one of the following:
	- **Money Movement > Scheduled Requests**.
	- **Approvals > Scheduled Requests**.
- 2. Click the more actions icon  $(\bullet \bullet)$  beside the request you want to delete (if applicable) and then click **Edit request**or **View request** (if applicable).
- 3. Click the delete  $(\&)$  icon.
- 4. Verify the transaction as needed and then click **Delete**.

# <span id="page-26-1"></span>**Approve a Scheduled Request**

- 1. Click one of the following:
	- **Money Movement > Scheduled Requests**.
	- **Approvals > Scheduled Requests**.
- 2. Click the link in the **Approval Status** column for the transaction you want to approve.
- 3. Click **Approve**.
- 4. If applicable, complete additional user validation:
	- a. Select **Phone** or **Text message** (if applicable) and then click **Continue**.
	- b. Do one of the following: If you selected to be contacted by phone, a one-time security code is displayed; you should enter or speak the code into the phone once you receive your phone call. After completing the phone call, click **Phone Call Completed**. If you selected to be contacted by SMS text, a dialog box is displayed for you to enter your mobile phone number, select the appropriate **Country/region**, enter a **Mobile phone number** and then click **Send Text Message**. If the mobile phone number matches a number on record, a text message containing a one-time security code is sent to your phone and the **Enter the Security Code** dialog appears.
	- c. For SMS text messages, type the one-time security code displayed on your mobile device into the **One-time security code** field on the Enter the Security Code dialog and then click **Submit**.
- 5. If required, type your token passcode and then click **Continue**.

# <span id="page-27-0"></span>**Edit a Schedule**

A schedule can be edited by the company user who created it. When a schedule is edited, the changes are applied to all requests governed by it. Any approvals previously applied to all requests governed by the schedule are removed and the requests must be re-approved.

- 1. Click one of the following:
	- **Money Movement > Scheduled Requests**.
	- **Approvals > Scheduled Requests**.
- 2. Click the more actions icon ( $\bullet\bullet$ ) beside a request associated with the schedule you want to edit and then click **Edit schedule**.
- 3. Edit the schedule as needed and then click **Continue**.
- 4. Click one of the following options:
	- **Approve** Applies your approval to all requests governed by the schedule.
	- **Submit schedule** Submits the schedule for approval by another user in the company. When this option is chosen, each request in the schedule must be approved individually.

## <span id="page-27-1"></span>**Approve a Schedule**

Approving a schedule applies your approval to all requests governed by the schedule.

- 1. Click one of the following:
	- **Money Movement > Scheduled Requests**.
	- **Approvals > Scheduled Requests**.
- 2. Click the more actions icon  $( \cdot \cdot )$  beside a request associated with the schedule you want to approve and then click **Edit schedule**.
- 3. Click **Continue**.
- 4. Verify the schedule as needed and then click **Approve**.

# <span id="page-27-2"></span>**Delete a Schedule**

A schedule can only be deleted by the company user who created it.

- 1. Click one of the following:
	- **Money Movement > Scheduled Requests**.
- **Approvals > Scheduled Requests**.
- 2. Click the more actions icon (...) beside a request associated with the schedule you want to delete and then click **Edit schedule**.
- 3. Click the **Delete schedule** link.
- 4. Verify the schedule as needed and then click **Delete**.